Note: File/Print allows you to select only the pages you want to print.

### **Step-by-Step Instructions**

- 1. Create or open and view the document you want to print.
- 2. Next, go to the *File* menu and select **Print**.
- 3. When the **Print** window appears, you choose which pages you want to **Print** and upload to your **ePRINTit** account for printing. Then click on the **Print** button.
- 4. In a few seconds (you need to be patient), the **ePRINTit** window will appear. Review the document to make sure this is what you want to print and then click on **Approve Job** to upload. Otherwise click on **Cancel Job**. Use either the **arrows** or the **scroll bar** to look through the pages in your document.
- 5. In the window that appears next, enter your *CWID* in the field next to **Student ID**. Enter the password you set up for your *ePRINTit* account in the field next to **Password**. In the field next to **Document Name**, you may replace the default file name with whatever file name you want. However, please note, **some characters** are <u>NOT</u> acceptable for file names such as: **quotes single (') and double (") \*/** \! & # % []() + ~\$

Only one period (.) is allowed in a file name, just before the extension file type. Example: FHmap.PDF

Note: The minimum number of Characters required in a file name is: 2. When the file name is less than 5 characters the upload process adds 'xxx' to the file name.

You do not need to enter an *Email* address.

Please note, each file name must be unique. If you upload the same file name as what already exists in your ePRINTit account, it will be overwritten.

Now click on the **Next** button.

- 6. The *upload status bar* will appear next.
- 7. When the *upload is complete*, click on the **Close** button at the bottom right.
- 8. Your document will be available for printing shortly.

#### **Instructions with Images**

1. Create or open and view the document you want to print. The example below shows an existing PDF document using Adobe Reader.

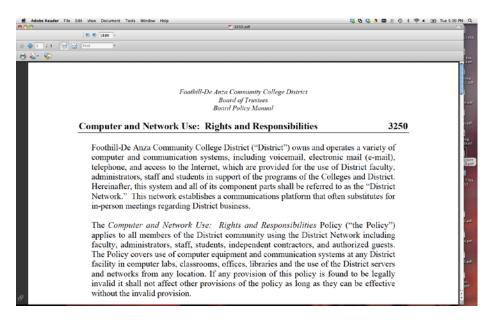

2. Next, go to the *File* menu and select **Print**.

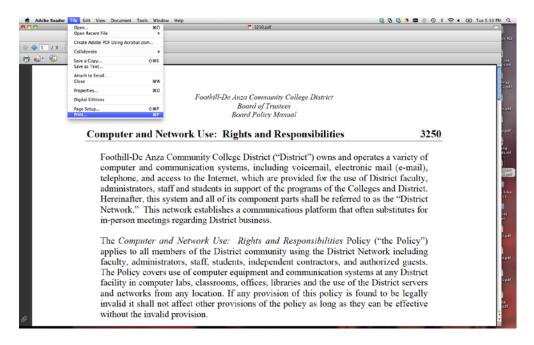

3. When the **Print** window appears, you may now choose which pages you want to **Print** and upload to your **ePRINTit** account. Then click on the **Print** button.

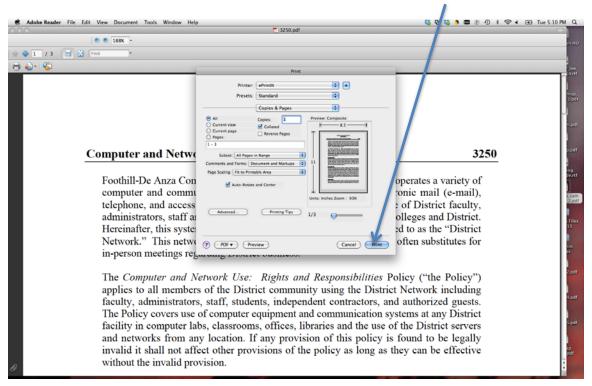

4. In a few seconds (you need to be patient), the **ePRINTit** window will appear. See below. Review the document to make sure this is what you want to print and then click on **Approve Job** to upload. Otherwise click on **Cancel Job**. Use either the **arrows** or the **scroll bar** to look through the pages in your document.

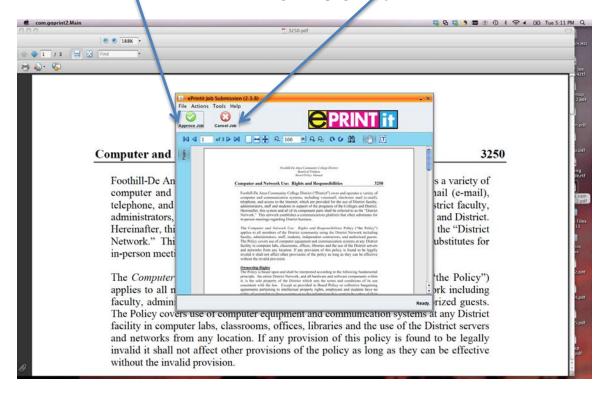

5. In the window that appears, enter your *CWID* in the field next to **Student ID**. Enter the password you set up for your ePRINTit account in the field next to **Password**. In the field next to **Document Name**, you may replace the default file name with whatever file name you want. However, please note, **some characters are <u>NOT</u> acceptable for file names** such as:

quotes single (') and double (") \*/ \ ! & #% []() + ~ \$

Only one period (.) is allowed in a file name, just before the extension file type. *Example: FHmap.PDF* 

**Note:** The minimum number of Characters required in a file name is: 2. When the file name is less than 5 characters the upload process adds 'xxx' to the file name.

You do not need to enter an Email address.

Please note, each file name must be unique. If you upload the same file name as what already exists in your ePRINTit account, it will be overwritten.

Now click on the **Next** button.

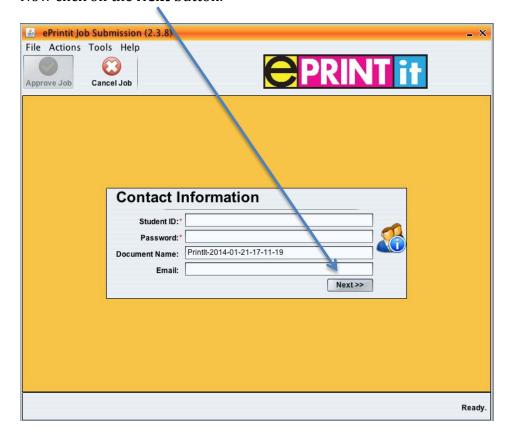

6. The image below shows the *upload status bar* that appears next in the window.

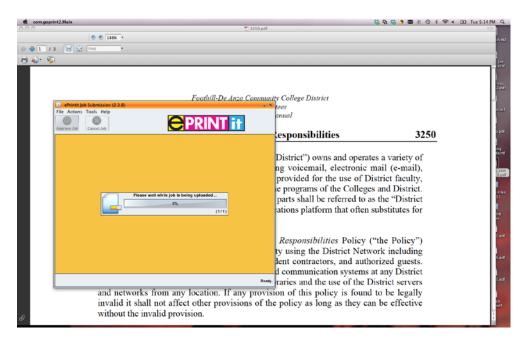

7. When the *upload* is complete, the following will appear. Click on the **Close** button at the bottom right.

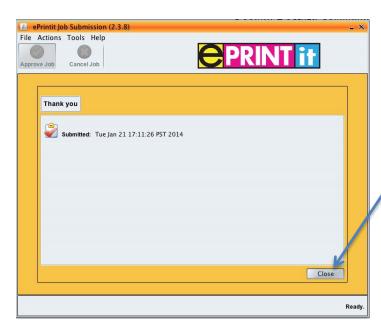

8. Your document will be available for printing shortly.